# FPTS

## **User Manual**

## Contents

| 1 Overview                             |
|----------------------------------------|
| 1.1 Appearance and Keys5               |
| 1.2 Basic Operation 6                  |
| 1.2.1 Switch ON6                       |
| 1.2.2 Unlock the Screen6               |
| 1.2.3 Lock the screen6                 |
| 1.2.4 Switch OFF6                      |
| 1.2.5 Battery charging6                |
| 1.2.6 Switch input methods6            |
| 1.2.7 Use Micro SD Card7               |
| 1.2.8 Connected to the computer7       |
| 1.2.9 Browse the file in the device7   |
| 1.2.10 Startup programs7               |
| 1.2.11 Close programs7                 |
| 1.2.12 Screen operation7               |
| 1.2.13 Home screen                     |
| 1.2.14 Screen gestures8                |
| 1.2.15 Security setting8               |
| 1.2.16 Display setting11               |
| 1.2.17 Wireless and Network Settings11 |
| 1.3 Technical specifications12         |

### Disclaimer

Thank you for purchasing our product! Before using this product, please read the manual carefully.

We will presume that the manual has been read before using the product.

1. The functions information of this manual is subject to the product itself. We will keep developing new functions. Information in this manual is subject to change without any prior notice.

2. The Company will not be responsible for any loss of personal data and/or damage caused by incorrect operation of software/hardware, artificial damages, replacement of batteries or any other accident. To avoid loss of personal data, always remember to backup data to PC.

3. The company cannot control any controversy from users misunderstanding or incorrect operation against the manual, the company will not take any relevant responsibility for any accidental loss or potentially occurring in the process of using this manual.

4. Do not do any repairs. Otherwise manufacture warranty will be null and invalid.5. The company reserves the final explanation right to this manual and other relevant information

### Preface

This device is built-in high performance Wi-Fi receiver module. It can support external Ethernet function; turn on the broadband wireless networks; breakthrough the restraint of network cable. It will bring the portable media player world and fulfill the entertainment needs. It also supports picture browsing, E-book Reader, games, online chat, and various other functions and settings that will fully show individuality.

## Safety notices

To avoid accidents please adhere to the manuals instructions.

- Do not let the tablet fall, rub, or be compressed with hard objects, or it may cause surface damage of the tablet, loose battery, data loss or damages of other hardware
- Never let this product become exposed to humid environment or rain as the water that leaks in may disable it to the extent beyond maintenance.
- Do not use the headset with high volume continuously. Please adjust the volume to an appropriate and secure volume and control the usage time to avoid any damage to hearing, as excessive volume will cause permanent hearing damage.
- Do not cut off the power abruptly during software update or download. It may cause data loss and/or system error.
- Do not turn on the device where wireless equipment is forbidden or when usage of the device will cause interference or danger. Observe any relevant restrictions.
- Do not use incompatible products. Only use original accessories and battery.
- Do not use the device at gas station or nearby fuels or chemicals.
- Do not use product while driving or operating heavy machinery.
- Do not clean the device with any chemicals or detergent, it will damage the product surface and corrode the paint.

## Packing list

The following is included within your package. Carefully unpack the box and remove the contents.

| Item | Components    | Qty |  |
|------|---------------|-----|--|
| 1    | Tablet device | 1   |  |
| 2    | USB cable     | 1   |  |
| 3    | Adapter       | 1   |  |

Attention: Accessories of this product can change without notice.

## Overview

1.1 Appearance and Keys

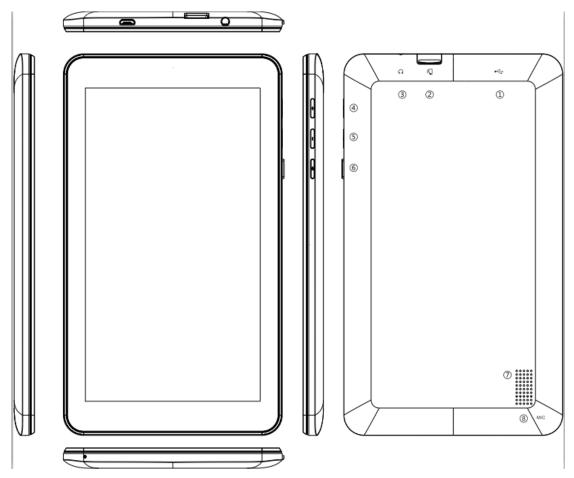

| Symbol | Name           | Description                                |
|--------|----------------|--------------------------------------------|
| 1      | USB            | Charging and transfer data                 |
| 2      | TF card        | Micro SD card slot                         |
| 3      | Headphone      | Headphone port                             |
| 4      | Power          | Press shortly to enter sleeping/ waking up |
|        |                | mode, press long to switch ON/OFF          |
| 5      | Volume+ button | Increase the volume                        |
| 6      | Volume- button | Decrease the volume                        |
| 7      | Speaker        | Output sounds                              |
| 8      | MIC            | Input sounds                               |

#### 1.2 Basic Operation

#### 1.2.1 Switch ON

When the device is in the OFF mode, press and hold POWER key for 3 seconds, then you can enter the system desktop.

#### 1.2.2 Unlock the screen

Slide the icon a up to unlock the screen.

#### 1.2.3 Lock the screen

When the device is in the ON mode, press the POWER key shortly, the system will lock the screen and enter the save power mode. Then the screen is OFF, but the system will still run.

#### 1.2.4 Switch OFF

When the device is in the ON mode, press and holds the POWER key for 3 seconds, the screen will display the power off interface, choose the power off item to confirm, the system will shut automatically.

#### 1.2.5 Battery charging

For battery charge, insert the micro port of the battery adaptor into 230V AC slot on the device, and connect the other side with the power socket. Please use the special power adapter for charging. You should charge the battery for at least 8-12 hours to make sure the battery is fully charged at the first time.

When the desktop icon of the battery changes to this icon <a>[</a> <a>[</a> means the adapter is</a>

connected to the device.

#### 1.2.6 Switch input methods

The device support handwriting, number, letter, pinyin etc. Switching as follows: Click any text input area of the working program interface, it will pop input keyboard interface, as shown below:

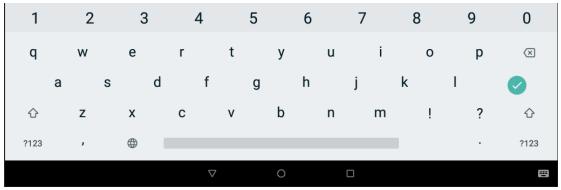

Press , then it will pop Input Method switch interface. Select the input method you want here.

[Noted] After newly installing input method, you should choose Settings>System>Language & input>Virtual Keyboard & Input methods then you can use.

#### 1.2.7 Use Micro SD Card

• Insert Micro SD Card

Insert the Micro SD Card into the slot in direction of the devices bottom shell until you hear a sound of click.

• Browse files in the memory card

In this MID device, you can view and use the needed files in catalogue of Menu>File manager> SD Card.

• Remove Micro SD Card

Close all open files from the Micro SD Card, then enter MENU>Settings>Storage,

click 🔺 , system will prompt that Micro SD Card was removed safely. Tap with your

fingertips to the pop-up Micro SD Card

#### [Note]

1. Do not insert the Micro SD Card by force. This card can only be applied in one direction.

2. Do not remove the Micro SD Card before uninstalling it, or the card may be damaged.

3. If the memory card is write-protected, data will not be formatted and written. Please remove the write protection before such operations

4. Major brands memory card is recommended to avoid that the card is not compatible to this device.

5. Please well note that the APK (such as application software and games) is default installed to the device. (Not the memory card)

#### 1.2.8 Connected to the computer

Use one end of the USB cable to connect to PC and the other end connects to the device, when the connection notice shown as below, select the correct item, then you are able to copy files to the device or to the PC.

#### 1.2.9 Browse the file in the device

Click the pull-down area to browse File Explore.

#### 1.2.10 Startup programs

Click all the application icon you want to start and it can switch on.

#### 1.2.11 Close programs

Press the icon continuously, the device will close the active program. You can also use the corresponding function in the management currently running applications to close the program.

#### 1.2.12 Screen operation

• Zoom in and zoom out. In applications which support zoom gestures, such as photo, IE browser, mail and map etc. you can zoom in or out the screen contents by opening or closing your two fingers.

• Rolling: In applications which support rolling gestures, such as photo, IE browser, mail and map etc. you can scroll the screen contents by sliding your fingers on the screen. If you want to stop the rolling screen, you just need to touch it.

#### 1.2.13 Home screen

• Switch home screen

In the home state, you can change the home interface by sliding your fingers on the screen quickly.

• Custom Home Screen

Press the blank area on the home screen interface for a few seconds, it will appear Choose wallpaper from menu, then you can set the home screen.

• Move application icons on screen

Press the icons of applications you need to move for several seconds, it will enter the moving model (the icon of application will turn big), then drag the icon to expected position directly.

• Move application icons screen to screen

Press the icons of applications you need to move for several seconds, and you can drag the icon to the left side or right side.

• Delete applications

Press the icon of application you need to remove for several seconds, drag the icon to  $\times$  (when the icon turns big, the top of screen will appear  $\times$ , then you can delete the application).

#### 1.2.14 Screen gestures

• Click

When you need to input by the on-screen keyboard, you just need to select applications or press the button on the screen, then click the items.

• Press

When you want to start the available options of a project (such as web page link), you only need to press the project.

• Slide

Slide on the interface with your fingers to make vertical or horizontal dragging action.

• Drag

Before you start dragging, you must press the items with your fingers, and cannot let fingers leave the screen before dragging to the expected position.

Rotation

Change the screen orientation by rotating the device laterally.

#### 1.2.15 Security Setting

You can set the unlock pattern, each time you open or wake your MID device, you

must draw pattern to unlock the screen. In Settings>Security&location>Screen lock, it support many unlock ways.

|                         |                   |                 |   |  | 🎔 🛔 8:30 |
|-------------------------|-------------------|-----------------|---|--|----------|
| ÷                       | Wi-Fi             |                 |   |  |          |
|                         | On                |                 |   |  | ٠        |
| •                       | GIEC<br>Connected |                 |   |  | â        |
| •                       | GIEC-guest        |                 |   |  | ê        |
| $\overline{\Psi}$       | 360WiFi           |                 |   |  | ۵        |
| $\overline{\Psi}$       | 360WiFi-5G        |                 |   |  | â        |
| $\overline{\mathbf{v}}$ | GiecAutoTest      |                 |   |  | â        |
| Ŧ                       | giecwsk           |                 |   |  | ۵        |
| -                       |                   |                 |   |  | 0        |
|                         |                   | $\triangleleft$ | 0 |  |          |

If use the pattern, as below:

You must ensure at least four-point connection when you draw the unlock pattern.

2. Click NEXT and draw again to confirm it

|                     | 💎 💄 8:30 |
|---------------------|----------|
|                     |          |
| Choose your pattern |          |
| Pattern recorded    |          |
|                     |          |
| CLEAR               |          |
|                     |          |

3. Click confirm to complete unlock pattern designing.

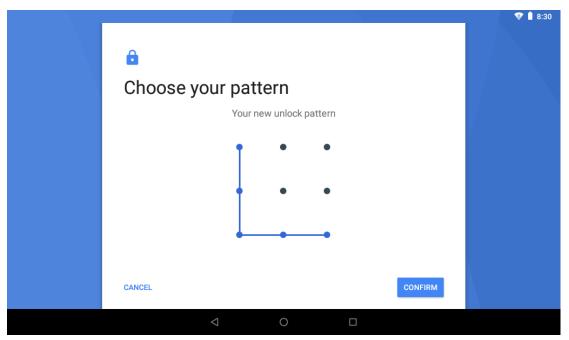

4. Each time you open or wake your MID device, you must draw pattern to unlock the screen.

#### 1.2.16 Display setting

Click Settings>Display, you can set the brightness/wallpaper/sleep/font size of the screen.

#### 1.2.17 Wireless and Network Settings

#### a) WIFI

Click Settings>Network&Internet>Wi-Fi, turn on the WIFI, and click it , the device will find available wireless network.

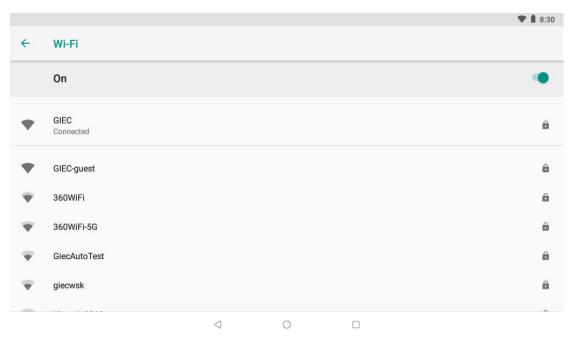

Select the expected wireless network, the system will directly connect the network

or pop-up the password input window according to network access security settings. Please consult your wireless network administrator for the password.

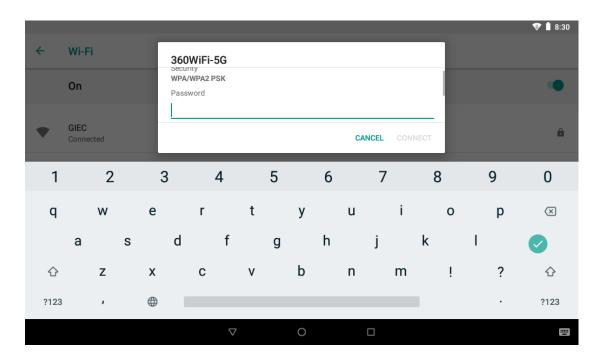

#### **1.3 Technical specifications**

| Size               | 188.55*108.35*10 mm                                 |                         |  |  |  |
|--------------------|-----------------------------------------------------|-------------------------|--|--|--|
| Weight             | 270g                                                |                         |  |  |  |
| LCD display        | 7 inch 1024*600-Multi-point capacitive touch screen |                         |  |  |  |
| OS                 | Android™ <b>Go</b> 8.1                              |                         |  |  |  |
| Flash memory       | 8GB                                                 |                         |  |  |  |
| DDR memory         | 1GB                                                 |                         |  |  |  |
| Capacity Expansion | Micro SD card 32GB(max)                             |                         |  |  |  |
| Music Function     | Format                                              | Mp3, OGG, AAC, WAV etc. |  |  |  |
| MUSIC FUNCTION     | Max. Resolutions                                    | 20Hz-20KHz              |  |  |  |
|                    | Format                                              | Mp4, MOV, 3GP, AVI etc. |  |  |  |
| Video Function     | Max. Resolutions                                    | 1080P                   |  |  |  |
|                    | Screen Ratio                                        | 16:9                    |  |  |  |
| Photo browse       | JPG/BMP/JPEG/etc.                                   |                         |  |  |  |
|                    | Support 802.11b/g/n                                 |                         |  |  |  |
| Wi-Fi              | Transmission rate                                   | Max 54Mbps              |  |  |  |
|                    | Work Frequency                                      | 2.4GHz                  |  |  |  |
| Camera Function    | Not Support                                         |                         |  |  |  |
| Recording record   | Support                                             |                         |  |  |  |
| Temperature        | Room temp 0-40℃                                     |                         |  |  |  |
| Languages          | English                                             |                         |  |  |  |

Google, Android, Google Play and other marks are trademarks of Google LLC.

#### **Federal Communication Commission Interference Statement**

This equipment has been tested and found to comply with the limits for a Class B digital device, pursuant to Part 15 of the FCC Rules. These limits are designed to provide reasonable protection against harmful interference in a residential installation.

This equipment generates, uses and can radiate radio frequency energy and, if not installed and used in accordance with the instructions, may cause harmful interference to radio communications. However, there is no guarantee that interference will not occur in a particular installation. If this equipment does cause harmful interference to radio or television reception, which can be determined by turning the equipment off and on, the user is encouraged to try to correct the interference by one of the following measures:

- Reorient or relocate the receiving antenna.
- Increase the separation between the equipment and receiver.
- Connect the equipment into an outlet on a circuit different from that to which the receiver is connected.
- Consult the dealer or an experienced radio/TV technician for help.

*FCC Caution*: To assure continued compliance, any changes or modifications not expressly approved by the party responsible for compliance could void the user's authority to operate this equipment. (Example - use only shielded interface cables when connecting to computer or peripheral devices).

#### FCC Radiation Exposure Statement

This equipment complies with FCC RF radiation exposure limits set forth for an uncontrolled environment. This equipment should be installed and operated with a minimum distance of 20 centimeters between the radiator and your body.

This transmitter must not be co-located or operating in conjunction with any other antenna or transmitter.

The antennas used for this transmitter must be installed to provide a separation distance of at least 20 cm from all persons and must not be co-located or operating in conjunction with any other antenna or transmitter.